# АРМ НЕЙРОСС Фотоидентификация

Приложение АРМ НЕЙРОСС Фотоидентификация является частью комплекса программных средств [Платформы НЕЙРОСС,](https://support.itrium.ru/display/neyross) предназначено для создания рабочего места сотрудника охраны и реализует функции идентификации по фото и подтверждения доступа с автоматическим предоставлением всей информации о событии доступа и владельце карты, а также видеоданных с «привязанной» камеры.

Данное руководство предназначено для сотрудников охраны, работающих с приложением АРМ НЕЙРОСС Фотоидентификация. Информация по установке и настройке программных средств Платформы НЕЙРОСС приведено в [руководстве администратора.](https://support.itrium.ru/pages/viewpage.action?pageId=920224327) Информация по настройке Платформы для выполнения функций идентификации по фото приведено [здесь.](https://support.itrium.ru/pages/viewpage.action?pageId=923239654)

**E** Содержание:

- [Общие](#page-0-0)  [сведения](#page-0-0)
- [Функции](#page-1-0)  [приложения](#page-1-0)
- [Запуск/выход](#page-1-1)  [из приложения](#page-1-1)
- [Переход в](#page-2-0)  [полноэкранный](#page-2-0)  [режим](#page-2-0)

<span id="page-0-0"></span>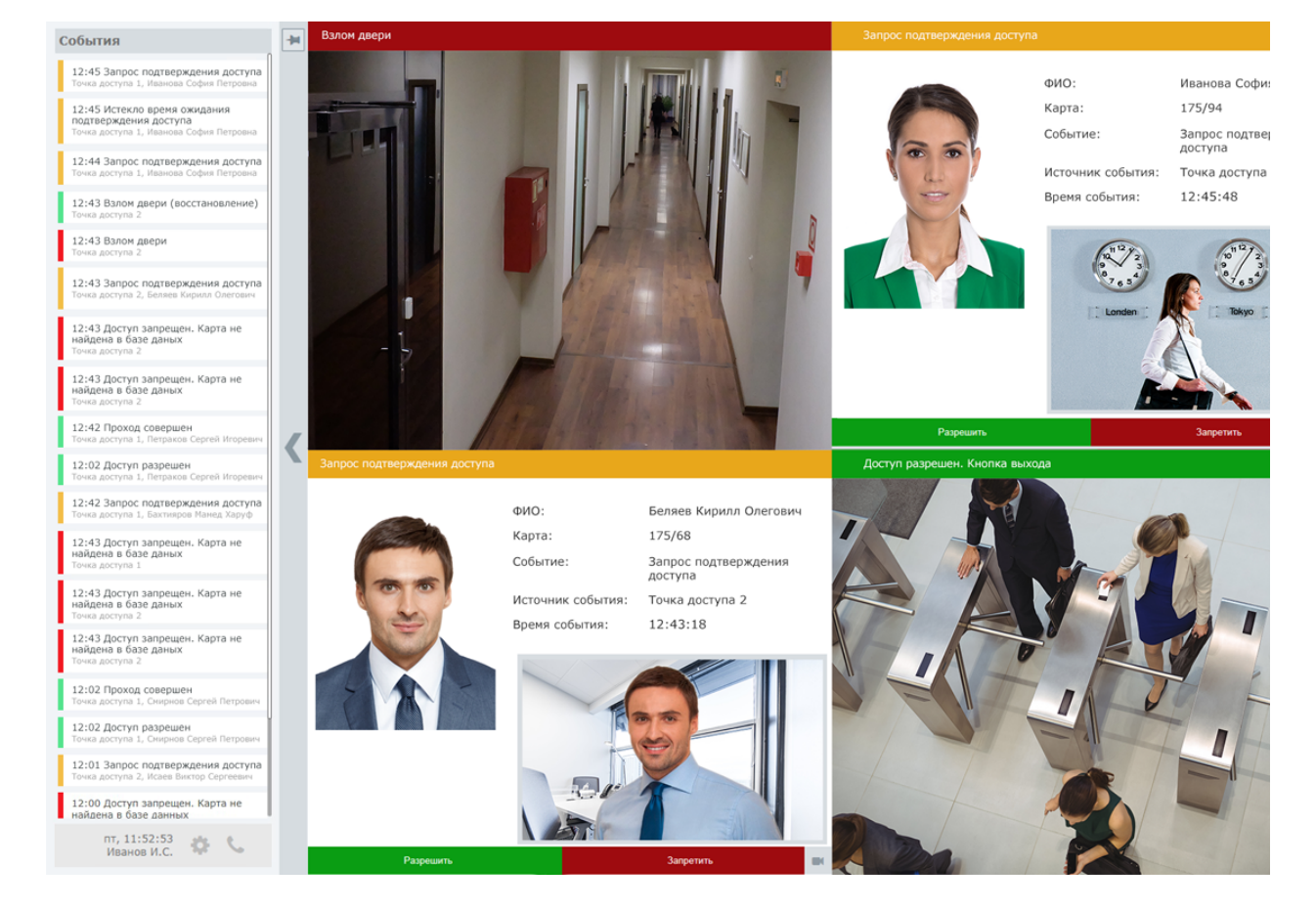

#### Окно приложения разделено на две области:

Лента событий системы доступа — с описанием и цветовой маркировкой события;

## Общие сведения

Основное окно — одна или несколько ячеек, в которых по факту поступления события от точки доступа выводится фотография, данные владельца и пропуска, видеоматериалы и кнопки подтверждения верификации. Формат и взаимное расположение данных в ячейке определятся шаблоном, который может быть произвольным образом изменён и дополнен, например, — вспомогательными документами. При необходимости возможно предоставление напоминаний, например, о необходимости изъятия пропуска.

В системе безопасности НЕЙРОСС может быть одновременно запущено несколько АРМ НЕЙРОСС Фотоидентификация, обращающихся по сети к одному серверу с установленными программными средствами Платформа НЕЙРОСС. При внесении изменений одним оператором, информация в режиме реального времени отображается на рабочих местах других операторов.

#### <span id="page-1-0"></span>Функции приложения

- Ведение ленты событий доступа. Предоставление информации о событии при клике по заголовку событию в ленте;
- Предоставлении видеоданных по событиям доступа;
- Предоставление информации по пропуску, если событие доступа связано с предъявлением пропуска;
- Предоставления инструментов подтверждения/запрета доступа, если требуется.

#### [[Подтверждение доступа\]](https://support.itrium.ru/pages/viewpage.action?pageId=923239693)

#### <span id="page-1-1"></span>Запуск/выход из приложения

Запуск программы осуществляется с рабочего места оператора с помощью ярлыка приложения.

Для запуска приложения:

- 1. Щелкните по соответствующему ярлыку в папке НЕЙРОСС меню приложений или используйте ярлык на рабочем столе.
- 2. В окне авторизации введите логин и пароль, предоставленный вам администратором. Нажмите на кнопку Вход.
	- Программные средства Платформы НЕЙРОСС непосредственно в период запуска проверяют соответствие версии Платформы НЕЙРОСС и версии АРМ, если версии не совпадают, вы увидите сообщение о необходимости [загрузить и установить](https://support.itrium.ru/pages/viewpage.action?pageId=923238716#id--) новую версию.
- 3. Откроется окно приложения. Для начала работы, щелкните левой клавишей мыши в области окна приложения.

Для выхода из приложения:

1. Нажмите на кнопку **\*\*** служебного блока.

2. В отобразившемся меню выберите Завершить работу.

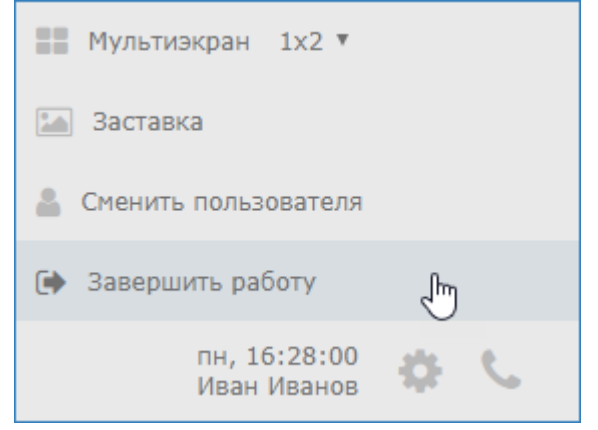

3. Подтвердите закрытие окна браузера.

Для смены оператора:

- 1. Нажмите на кнопку **Меслужебного блока**.
- 2. В отобразившемся меню выберите Сменить пользователя.
- 3. Авторизуйтесь под новой учётной записью.

### <span id="page-2-0"></span>Переход в полноэкранный режим

АРМ НЕЙРОСС Фотоидентификация позволяет скрыть ленту событий и перейти в полноэкранный режим, в котором всё пространство экрана занято окном фотоидентификации. При этом слайдер раскрытия ленты событий можно оставить видимым или отображать только при наведении указателя мыши в область левой границы экрана.

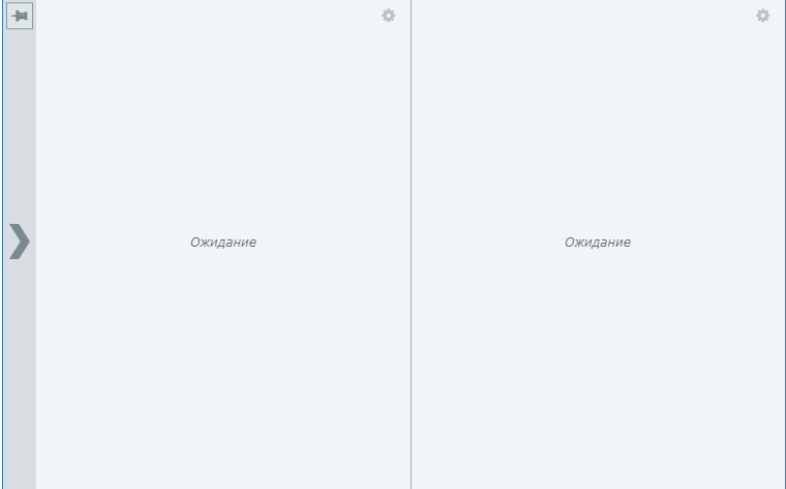

Чтобы свернуть ленту событий, нажмите в области слайдера.

Если фиксатор включён **| •** , слайдер будет виден всегда. Если отключен слайдер отобразится при наведении указателя мыши в область левой границы экрана. Переключение режима осуществляется щелчком по фиксатору.

Чтобы открыть ленту событий нажмите в области слайдера.